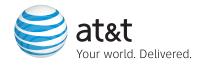

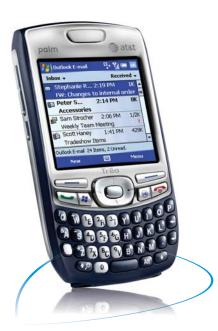

# **Getting Started Guide**

Palm<sup>®</sup> Treo<sup>™</sup> 750 smart device

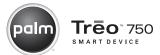

# **Table of Contents**

| Welcome to AT&T  Overview: Your Palm® Treo™ 750 smart device  Take advantage of fast broadband speeds                                                      | 1<br>1<br>2                      |
|----------------------------------------------------------------------------------------------------|----------------------------------|
| Setup Insert the battery Complete setup                                                                                                    | <b>3</b> 3 4                     |
| Navigation  Wake up the touchscreen and turn it off  Move around the touchscreen  Use the keyboard  Open, leave, and close applications  Your Today screen | 5<br>5<br>6<br>8<br>10<br>11     |
| Your phone  Turn your phone on and off  Make and receive calls  Set up voicemail  What can I do when I'm on a call?                                        | 12<br>12<br>13<br>14<br>15       |
| Your web browser and email  Browse the web Choose the best email option Set up personal email Set up corporate email Create and send an email message      | 16<br>16<br>17<br>17<br>21<br>27 |

| Synchronization                       | 28 |
|---------------------------------------|----|
| Why synchronize information?          | 28 |
| Synchronize for the first time        | 28 |
| Your Contacts, Calendar, and Messages | 30 |
| Contacts                              | 30 |
| Calendar                              | 32 |
| Messaging                             | 33 |
| Your music                            | 35 |
| Transfer music                        | 35 |
| Play music                            | 36 |
| Troubleshooting                       | 38 |
| Tips and Tricks                       | 41 |
| Keyboard                              | 41 |
| Phone                                 | 41 |
| Data                                  | 42 |
| Typing                                | 42 |
| Browser                               | 43 |
| Navigation                            | 43 |
| General                               | 43 |
| Status indicators                     | 44 |

ii Treo 750

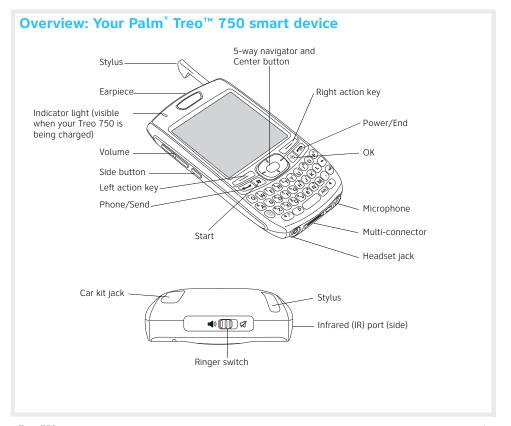

#### Tip

Your phone won't work without a SIM card. The SIM card is usually preinstalled in your Treo 750, unless you're upgrading from another AT&T phone. Check to see if the SIM card is installed. It's located in a cutout in the lower-right corner of the battery compartment. See "I need to insert my SIM card" on page 38 for more information.

If you need a SIM card, call AT&T customer care at 1-800-331-0500.

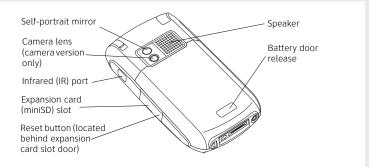

# Take advantage of fast broadband speeds

You must have a 3G SIM card in your Palm® Treo™ 750 smart device to take advantage of fast broadband speeds. To determine if you have a 3G SIM card, look for "3G" to the left of the gold connector on the back of the card.

If you do not have a 3G SIM card, please visit your local AT&T retail store to swap your existing SIM card for a 3G SIM card. There is no charge for exchanging your SIM card for a 3G SIM card.

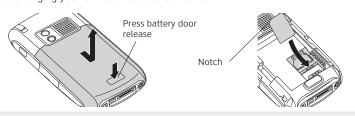

# **Insert the battery**

1. Remove the battery door.

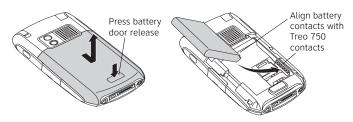

- 2. Insert the battery into the compartment.
- 3. Slide the battery door back into place.
- 4. Connect the charger.

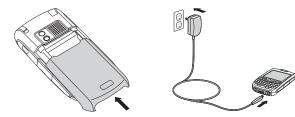

The touchscreen on your Palm\* Treo™ 750 smart device turns on. Wait for the progress bar to fill and the Windows Mobile\* screen to appear.

# Tip

You need a high-speed data plan for email, multimedia messaging, and web browsing. Find out if you have a plan by checking your bill or calling AT&T: dial 611 from your Treo 750 or 1-800-331-0500 from any phone.

### Tip

Need help setting up your Treo 750? Call the Palm Setup Help desk for AT&T customers at 1-800-331-0500.

# Complete setup

- 1. When prompted, tap anywhere on the screen to begin setup.
- 2. Tap the onscreen targets to align the touchscreen, and then press **Next** (right action key).
- 3. On the network time screen, leave the boxes checked if you want your Treo 750 to obtain the date, time, and time zone from the local network. Uncheck the boxes if you want to enter this information manually. Press Next (right action key).
- Read about about four important features of your Treo 750. Press Next (right action key) to go to each screen.
- 5. After you complete setup, we recommend that you review the first two sections of the Quick Tour. Press Start (\*\*), select Programs, and then select Quick Tour (\*\*).

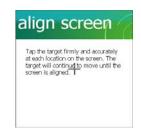

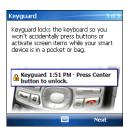

Note: If your Treo 750 doesn't turn on after you charge it, do a soft reset by pressing the **Reset** button behind the expansion card slot door with the tip of the stylus. For more information on resetting your Treo 750, see your Treo 750 *User Guide* on the Windows Mobile Getting Started CD.

# Wake up the touchscreen and turn it off

The phone and the touchscreen of your Palm® Treo™ 750 smart device can be turned off and on separately. When you wake up the touchscreen and leave the phone off you can use only the organizer features—for example, when you're on a plane and want to look at your calendar, play MP3 files, or write email offline.

If you're taking your Treo 750 out of the box and turning it on for the first time, the phone is already on. You just need to wake up the touchscreen.

- 1. Press and release Power/
  End to wake up the touchscreen.
- 2. Press Center to turn off Keyguard.
- 3. Press and release Power/
  End to turn off the touchscreen and lock the keyboard.

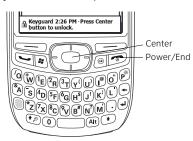

#### Tip

How can you tell if your phone is on? Look in the upperleft corner of the Today screen, just under the Microsoft logo. If you see "AT&T," your phone is on.

#### Did You Know?

On most screens, one item—a button, a list entry, or a check box—is highlighted by default.

#### Tip

If the item you want doesn't appear on the touchscreen, try tapping the onscreen scroll arrows to view more information

# Move around the touchscreen

To move around the touchscreen on your Treo 750, you can use the 5-way navigator, or you can tap items on the screen with the stylus. The 5-way includes the following buttons:

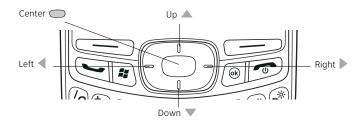

### Highlight and select items

The highlight identifies which item is affected by your next action. Use  $\mathbf{Left} \blacktriangleleft$ ,  $\mathbf{Right} \triangleright$ ,  $\mathbf{Up} \triangle$ , and  $\mathbf{Down} \triangledown$  on the 5-way to move the highlight from one item to another. The highlight can take two forms: a border around an onscreen button, a check box, an option, or a web link; or light text on a dark background.

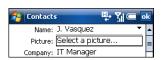

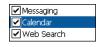

After highlighting an item, you can select (activate) it by pressing **Center** or by tapping the item with the stylus.

#### Select menu items

Many applications have menus that give you access to additional features. These menus are usually hidden from view, but they appear when you press Menu (right action key).

- 1. Press **Menu** (right action key) to display an application's menu.
- 2. Press **Up** ▲ or **Down** ▼ to highlight a menu item.
- 3. If an arrow appears next to a menu item, press Center or Right to display additional items on a submenu, and then press Up or Down to highlight a submenu item. To return to the main menu without making a selection, press Left .

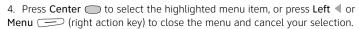

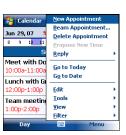

#### Tip

You can select most menu items by pressing a key on the keyboard. To quickly access a menu item, press Menu (right action key) followed by the underlined letter in the menu item's name.

# Use the keyboard

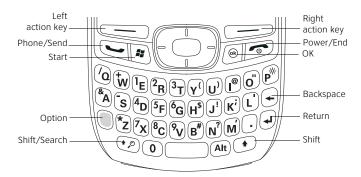

### Enter lowercase and uppercase letters

- To enter a lowercase letter, press the key you want.
- To enter an uppercase letter, press Shift (② or ③), and then press a letter key. You don't need to press and hold Shift while entering the letter.

### Enter numbers, punctuation, and symbols

Numbers, punctuation, and symbols appear above the letters on the keys. To enter these characters, do one of the following:

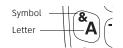

- Press Option (a), and then press the key with the character. You don't need to hold Option while pressing the key.
- To turn Option Lock on, press Option twice. The following symbol appears:
   To turn it off, press Option once.

### Enter more symbols and accented characters

When entering text, you can press Alt to access additional symbols and accented characters.

- 1. Press Alt (Alt) to display the alternate character list.
- 2. Narrow the list by pressing the key that corresponds to the character you want. For example, to enter an é, press E.
- 3. Highlight the desired character and press **Center** to insert the character

Note: To enter characters such as  $\_ \bullet \setminus \% = :$ , press Alt (Alt) by itself and select the character from the list

See the User Guide for a table of alternate characters

#### Tip

You can also open the onscreen keyboard to enter letters, numbers, and other characters in applications that support this feature. Tap the keyboard icon in the center at the bottom of any screen where it appears. After opening the keyboard, you can set various input options by tapping the arrow to the right of the keyboard icon.

# Open, leave, and close applications

## Press Start to open an application

- 1. Press **Start** to open the Start menu.
- Use the 5-way to highlight an application, and then press Center
   to open it.

# Press OK to leave an application

Press **OK** (a) to leave one application and go to another.

Note: The application you left stays open in the background.

#### 

# Press and hold OK to close an application

**Tip**To see all your

αiT

available

Start menu.

applications, select

Programs from the

In Programs, press a

letter to jump to the

example, press C to

jump to Calculator.

Press **C** again to iump to Camera.

and so on

first application

that begins with

Applications stay open in the background (using memory and possibly slowing you down) unless you specifically close them.

- 1. Press and hold  $\mathbf{OK} \ \textcircled{\$}$  to open Memory Settings.
- 2. On the Running Programs tab, do one of the following:
  - Select the application to close, and then select **Stop** to close it.
  - Select Stop All to close all open applications.

# **Your Today screen**

From your Today screen you can quickly look up a contact, make a call, see your latest calendar appointments, see the number of unread email messages, and even perform a web search. To access your Today screen, press Phone/Send .

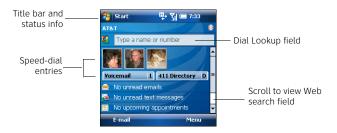

**Title bar and status info:** See the *User Guide* to learn about the icons that appear in this area.

**Dial Lookup field:** Type the number you want to call and press **Center** to dial, or begin typing a name to look up the associated number in Contacts. See "Dial by contact name" on page 31 for more information.

**Speed-dial entries:** Select a speed-dial button—either a picture or text—to call the number assigned to it. See the *User Guide* to learn how to create your own.

#### Tip

You can also open the Today screen by pressing Power/
End, unless you are on a call. If you're on a call, pressing Power/End hangs up the call. If the Today screen is already displayed and you're not on a call, pressing Power/End turns off the screen display.

### Tip

You can select a picture for your Today screen background and select which items appear in the Today screen. See the User Guide for details

# Your phone

#### Tip

To turn on the phone from any screen, tap the signal-strength icon and then select Phone.

#### Tip

To find your phone number, make sure your phone is on and go to the Today screen. Press **Menu** (right action key) and select

Preferences > Phone Settings. On the Phone tab, look for your phone number below the title bar

# Turn your phone on and off

When your phone is on, it is connected to the AT&T network (provided you're in a coverage area) so that you can make and receive phone calls and use wireless services, such as email, messaging, and the web browser.

During initial setup, your phone is automatically turned on, so you can use wireless services right away. If you turn off your phone, you can still use the organizer and media features such as Calendar and Pictures & Videos.

- 1. Wake up the touchscreen.
- 2. Press **Phone/Send** to display the Today screen.
- 3. Press and hold **Power/End** to turn on your phone.

You know your phone is on and that you're inside a coverage area when you see the signal-strength icon at the top of the Today screen.

Note: If you're prompted for a PIN code, your SIM card is locked. If you don't know your PIN code, ask AT&T to provide you with the PIN code

Press and hold Power/End again to turn off your phone.
 You know your phone is off when the signal-strength icon displays x.

# Make and receive calls

To make and receive calls, your phone must be on. When your phone is off, your incoming calls go to voicemail.

### Dial using the keyboard

- 1. Press Phone/Send to display your Today screen.
- 2. If prompted, press **Center** to turn off Keyguard.
- 3. Use the numbers on the keyboard to enter the number you want to call.
- 4. Press Phone/Send 🕶 to dial.

When dialing short numbers, the number may conflict with a contact name. If this occurs, press **Option** to avoid starting a contact looking. For opportunities, you can

contact lookup. For emergencies, you can always dial 911 without pressing Option first.

5. Press Power/End to end a call.

#### Answer calls

To answer a call, press **Phone/Send** or press **Answer** (left action key).

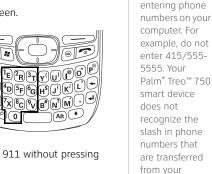

Important:

Don't use a slash (/) when

computer, and

select numbers written like this

to make a call.

you cannot

#### Did You Know?

If a headset is attached, you can press the **headset** button to answer a call and end a call. (The headset button may work differently on headsets other than the one provided with your Treo 750.)

### Tip

If you can't connect to the AT&T voicemail system, contact AT&T for assistance: Dial 611 from your Treo 750 or call 1-800-331-0500 from any phone.

### Ignore calls

To ignore a call, do one of the following:

**Send the call to voicemail:** Press **Power/End**, or press **Menu** (right action key) and select **Ignore**.

**Send the caller a text message:** Press **Menu** (right action key) and select **Ignore with text message**. This option sends the call to voicemail and opens a text message addressed to the caller. (Sending text messages to land-line phones may not be supported.)

# Silence the ringer

To silence the ringer while your phone is ringing, do one of the following:

- Press the Volume button or any of the letter keys.

# Set up voicemail

- 1. Go to your Today screen.
- 2. Press and hold  ${\bf 1}$  on the keyboard or select the Voicemail speed-dial button.
- 3. Follow the voice prompts to set up your voicemail.

To retrieve voicemail, go to your Today screen and then press and hold 1 on the keyboard. Enter your voicemail password if prompted, and then follow the voice prompts to listen to your messages.

### What can I do when I'm on a call?

During a call, you can work with information in other applications on your Treo 750, as well as do any of the following:

**Navigate around the Today screen:** Use Up  $\triangle$  and Down  $\nabla$  to move around or highlight items.

**Put the call on hold:** Press Hold (left action key). To take the call off hold, press **Off Hold** (left action key).

**Use the built-in speakerphone:** Select **Speakerphone** . The button turns gray when the speakerphone is on. To turn the speakerphone off, select **Speakerphone** . again.

**Mute the microphone so you can't be heard:** Select **Mute !** The button turns gray when the microphone is muted. To turn the microphone back on, select **Mute !** again.

**Switch to another application:** Press Start  $\nearrow$  and select the application so you can work with information there.

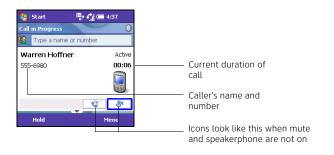

#### Tip

While a call is in progress, press the **Volume** button on the side of your Treo 750 to adjust the call volume.

#### Tip

When you're dialing a phone number, you don't need to press Option to type numbers or the \* and # symbols.

# Your web browser and email

#### Did You Know?

You can also start a web search from your Today screen by selecting the Web search field, entering the item you want to find, and then pressing **Center** on the 5-way navigator.

#### Tip

To adjust the size of the text on web pages, press Menu (right action key), select View > Text Size, and then select the size you want

# **Browse the web**

**Before You Begin:** You must have a data plan on your AT&T account to browse the web on your Palm® Treo™ 750 smart device.

- 1. Press **Start** and select **Internet Explorer**.
- 2. Highlight the address line, enter the address of the web page you want to view, and then press **Center** . To return to a recently viewed page, select the address line list, and then select the web address.
- 3. Here are some tips on viewing web pages and moving around in them:

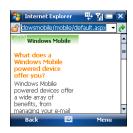

- To view the previous page, press Back (left action key) or Backspace ←.
- To refresh the page, press Menu (right action key) and select Refresh.
- 4. When you have finished browsing, press **OK** (a) to close the browser window

# Choose the best email option

**Before You Begin:** You must have a data plan with AT&T to use email on your Treo 750.

You can use your Treo 750 to access email from both personal and corporate email accounts.

- A personal email account is an account with an Internet service provider (ISP) such as Yahoo!, AOL, or Comcast.
- A corporate email account is an account on a corporate mail server such as a Microsoft Exchange or Lotus Domino server.

# Set up personal email

You have the following options for setting up a personal email account on your Treo 750:

**EXECUTE:** Xpress Mail Allows you to access a personal email account with a simple setup process; email for this account is then automatically sent to your Treo 750.

We recommend using Xpress Mail for your personal email account because it offers automated setup and includes features such as email synchronization. Any changes made to email on your Treo 750 such as message deletions are automatically updated in your email account.

### Key Term Email provider

The service you use to send and receive email. Your email provider's name appears between the @ symbol and the dot in your email address.

### Tip

You may need to scroll down to see the Get Xpress Mail item on your Today screen.

### Tip

To find your phone number, go to your Today screen, press Menu (right action key), and then select Preferences > Phone Settings. Your phone number appears at the top of the Phone Settings screen.

### Tip

If you select **More** and your email provider is still not listed, go to wireless.att.com/xpressmail.

### Set up Xpress Mail to work with a personal email account

**Before You Begin:** Make sure your phone is turned on and that you are in an area where a data connection is available. You can tell that a data connection is available when any of the following letters/characters appears in the data connection icon at the top of the Today screen: H, 3G, E, or G.

- 1. Go to your Today screen.
- 2. Select Get Xpress Mail 🤌 .
- 3. Select Install Now.
- 4 Select Download Now
- 5. Leave the Open file after download box checked, and then select Yes.
- 6. If prompted, press **Yes** (left action key) to continue.
- 7. Press OK 📵 to reset your Treo 750.
- 8. On your Today screen, select Xpress Mail Settings: Please register your device  $\widetilde{\mathcal{C}}$ .
- 9. Press **OK** (right action key) to accept the license agreement and begin the registration process.
- 10. Confirm or enter the 11-digit phone number for your Treo 750, and then press **Next** (right action key).

- 11. Select **Portal or ISP**, and then press **Next** (right action key).
- 12. Highlight your email provider name, and then press **Next** (right action key).

If your email provider is not listed, select **More** to view additional provider names.

13.If prompted, press Accept (right action key) to accept your email provider's license agreement.

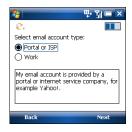

- 14.Enter the username and password you use to access your email account, and then press **Next** (right action key).
- 16. When the Account Information screen appears, press **Xpress Mail** (right action key) to go to the Inbox of your account.

Personal email account setup is complete. Skip ahead to "Create and send an email message" on page 27.

# Set up Inbox to work with a personal email account: Common email providers

**Before You Begin:** Ask your email provider or system administrator for your account username and password if you don't know them.

- 1. Go to your Today screen.
- Press E-mail (left action key).
- Select New E-mail Account.

### Tip

Checking the Save password box makes it easier to check your email because you don't have to enter your password each time. Leaving the box unchecked keeps your email more secure, because no one can download messages without entering your password.

### Tip

If you are unable to send mail using your email provider's or corporate mail system's outgoing mail server, try using cwmx.com as the outgoing server ame. This is AT&T's default outgoing server.

- 4. Enter the email address that you want to set up. Check the box to have the setup process get your account settings from the Internet.
- 5. Press **Next** (right action key).
- 6. If the setup process finds your account settings, press **Next** (right action key).

Note: If the setup process does not find your account settings, see the *User Guide* on the CD for instructions on setting up a POP/IMAP account with a less common provider.

- 7. Enter your name and, if you want, change the account display name to something meaningful. For example, if this is your work email account, you can change the display name to "Work" or your company's name.
- Press Next (right action key).
- 9. Enter your account username and password.
- 10.If you want your password entered automatically, check the **Save password** box. If you want to enter your password each time you access this account, do not check this box.

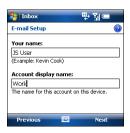

- 11. Press **Next** (right action key).
- 12.(Optional) Select either of the following:

**Automatic Send/Receive:** Change the time interval for automatically downloading email, from every 5 minutes to once a day. If you do not want to automatically download messages, select **Manually**.

**Review all download options:** Select this option to change download settings; see the *User Guide* on the CD for information.

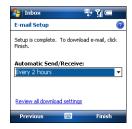

13.Press **Finish** (right action key). If prompted, select  $\mathbf{OK}$  to download messages for this account now.

# Set up corporate email

There are two types of applications you can use to access corporate email on your Treo 750:

**Self-service** Xpress Mail is a self-service option for accessing your corporate email from your Treo 750 without support from your IT department. Using Xpress Mail with a corporate account enables wireless synchronization of calendar and contacts, as well as wireless corporate directory lookup.

**IT-managed** IT-managed email means your company uses Good Mobile Messaging™ or Microsoft Exchange ActiveSync® (Microsoft Direct Push) to access corporate email. You need your IT department to establish an account on a corporate server to use these applications.

#### Did You Know?

The Xpress Mail software you use to access your corporate email is called the Professional Edition, so you see this name on the Registration web page.

- Good Mobile Messaging provides wireless push synchronization of your corporate email, calendar, contacts, and more when your company has a Good Mobile Messaging Server installed (server license sold separately). For setup instructions, see the User Guide for your Treo 750.
- Microsoft Exchange ActiveSync provides wireless synchronization
  of email, contacts, calendar, and tasks. If your company has Exchange
  Server 2003 with Service Pack 2 (SP2) installed, email and other
  information may be automatically pushed from the server to your
  Treo 750. For setup instructions, see the User Guide for your Treo 750.

# Set up Xpress Mail to work with a corporate email account

Before You Begin: You need the following:

- Your work email address
- The type of mail server your company uses: Microsoft Exchange, Lotus Notes. or IMAP
- The computer you use to access your corporate email (Internet connection required)
- 1. On your computer, open Internet Explorer.
- 2. Go to <a href="https://xpressmailpe.wireless.att.com">https://xpressmailpe.wireless.att.com</a> and click Register Now.
- 3. As you enter all the required information, keep the following in mind:
  - In the Email Address field, enter the work email address you want to use with Xpress Mail.
  - Create your own unique Xpress Mail username and password. These
    can be anything you want; they don't need to match your email
    account username and password.

Note: Jot down your username and password exactly as you enter them. You need this information later in the Xpress Mail setup process.

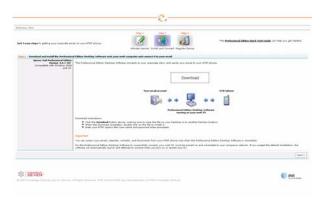

- 4. Click Next.
- 5. Click **Download** to copy Xpress Mail desktop software to your computer.
- 6. When the File Download dialog box appears, click Open.
- 7. Click Yes to install Xpress Mail Professional Edition.
- 8. Follow the onscreen instructions to finish the installation. On the Completing the Xpress Mail Professional Edition Setup Wizard screen, uncheck Show Readme, and make sure Run Xpress Mail Professional Edition is checked. Click Finish.

9. Enter the Xpress Mail username and password you made up in step 3, and then click **Next** 

- 10. Select your company's mail server from the list, and then click Next.
- 11. If you want to access files on your computer from your Treo 750, check the **Enable access to documents** box, and then click **Finish**.

Your web browser displays the Congratulations! page to confirm that Xpress Mail is connected to your corporate email account.

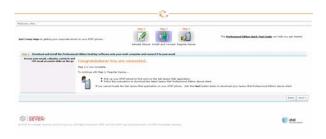

You have finished installing Xpress Mail on your computer. To complete setup, you now need to install the application on your Treo 750.

Important: To access corporate mail on your Treo 750 using your Xpress Mail account, the computer you used to set up your account must be on and connected to the Internet.

### Install Xpress Mail on your Treo 750

**Before You Begin:** Make sure your phone is on and that you are in an area where a data connection is available. You can tell that a data connection is available when any of the following letters/characters appears in the data connection icon at the top of the Today screen: H, 3G, E, or G.

- 1. Go to your Today screen.
- 2. Select Get Xpress Mail 🧨.

Note: You may need to scroll down to see the Get Xpress Mail item on your Today screen.

- 3 Select Install Now
- 4. If prompted, select **Yes** to connect to the Internet. You are then connected to the Xpress Mail Download Page.
- 5 Select Download Now
- 6. Leave the Open file after download box checked, and then select Yes.
- 7. If prompted, press **Yes** (left action key) to continue.
- 8. Press OK 📵 to reset your Treo 750.
- 9. On your Today screen, select **Xpress Mail Settings**: **Please register your** device ?.
- 10.Press OK (right action key) to accept the license agreement and begin the registration process.
- 11.Confirm or enter the 11-digit phone number for your Treo 750, and then press Next (right action key).

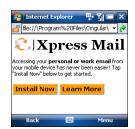

#### Did You Know?

To find your phone number, go to your Today screen, press **Menu** (right action key), and then select **Preferences** > **Phone Settings**. Your phone number appears at the top of the Phone Settings screen.

### Did You Know?

When addressing a message, you can enter the contact's first and last initials separated by a space.

- 12. Select **Work**, and then press **Next** (right action key).
- 13. Select **Professional Edition**, and then press **Next** (right action key).
- 14. Select **Register Device**, and then press **Next** (right action key).
- 15.Enter the username and password you made up when you created your Xpress Mail account on the web, and then press Next ——— (right action key).
- Select email account type:

  Portal or ISP

  Work

  My email account is provided by my company.

  Back

  Next
- 16.Press Register (right action key).
- 17. When the registration process has finished, press  $\mathbf{OK}$   $\boxed{\textcircled{\textcircled{a}}}$ .
- 18. When the Account Information screen appears, press **Xpress Mail** (right action key) to go to the Inbox of your account.

# Create and send an email message

- 1. Go to your Today screen.
- 2. Press E-mail (left action key).
- 3. Select the account you want to use to send a message.
- 4. Press New (left action key).
- 5. Enter the recipient's email address. Here are some shortcuts:
  - If the recipient's name and email address are in your Contacts list, enter the first few letters of the recipient's first or last name, and then select the recipient's name.
  - If the recipient's name is in an online address book, you can find the name and add it. See the User Guide.

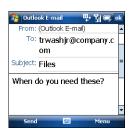

- 6. Select Subject and enter a title.
- 7. Press **Down** ▼ to go to the body of the message. Enter your message, or press **Menu** (right action key), select **My Text**, and then select a predefined phrase you want to insert.
- 8. (Optional) Press Menu (right action key) and select Insert. Select the type of item you want to attach, and then select or record the item.
- 9. Press **Send** (left action key).

# Synchronization

#### Did You Know?

If you set up the desktop sync software. information in the Favorites application is synchronized by default as well. You can also change settings to synchronize Word, Excel. PowerPoint. and PDF files, as well as pictures, music, videos, and other types of files. See the User Guide.

# Why synchronize information?

Synchronizing means that information you enter in one place—your Palm® Treo™ 750 smart device or your computer—is automatically entered in the other; so there's no need to enter the information twice. We recommend that you sync your Treo 750 with your computer frequently to keep your information up-to-date (and backed up) in both locations.

The information from the following applications is updated by default each time you synchronize:

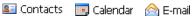

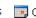

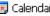

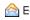

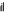

Tasks

# Synchronize for the first time

As part of the first synchronization process, you install the desktop synchronization software on your computer.

Note: If you have a Windows XP computer, the desktop sync software is called ActiveSync® desktop software. If you have a Windows Vista computer, the desktop sync software is called Windows Mobile Device Center. The sync application on your Treo 750 is called ActiveSync regardless of your computer operating system.

**Before You Begin:** If you are installing the software on a computer at work, make sure your company allows you to install new software. Contact your company's IT department for help.

- 1. Close all programs on your computer.
- 2. Insert the Windows Mobile Getting Started CD into your computer's CD drive

- 3. Follow the installation instructions that appear on both your computer and your Treo 750.
- 4. When the install program asks you to sync, connect the USB sync cable to a USB port on your computer and to the socket on the bottom of your Treo 750.

Here's how you can tell that synchronization is happening: Look for the ActiveSync icon (Windows XP) or the connection icon (Windows Vista) at the top of your Treo 750 screen. On a Windows XP computer, also look for the ActiveSync icon in the taskbar on your computer.

After you install the desktop sync software, synchronization takes place automatically whenever your Treo 750 is connected to your computer and information has been changed in either location.

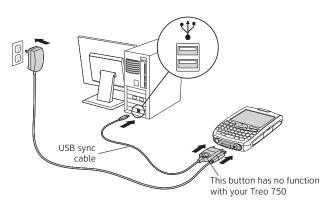

#### Tip

See the *User Guide* for detailed desktop sync software installation instructions.

#### Tip

Problems synchronizing? See "Synchronization with the desktop synchronization software isn't working" on page 40 for troubleshooting suggestions.

# Your Contacts, Calendar, and Messages

### Tip

The fastest way to enter lots of contacts is to enter them in your desktop software and then sync to transfer them to your Palm\* Treo™ 750 smart device (see "Why synchronize information?" on page 28).

### αiT

If you have set up a Windows Live account (see the User Guide), you can create the contact as a Windows Live contact in step 3.

# **Contacts**

#### Enter names and phone numbers

- 1. Press **Start** and select **Contacts**.
- 2. Press **New** (left action key).
- 3. Select the type of contact to create:

Outlook Contact: This type of contact is stored in the Contacts application on your Palm® Treo™ 750 smart device and synchronizes with the Contacts application in Microsoft Outlook on your computer.

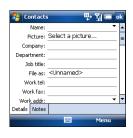

**SIM Contact:** This type of contact is stored on the SIM card in your Treo 750 and does not synchronize. If you use the SIM card with another Treo 750, you can access any contacts on the SIM card (see the *User Guide*).

4. Use the 5-way navigator to move among fields as you enter information.

Here are some helpful tips for entering info:

- To enter complete name or address (work, home, or other) information, tap the arrow on the right side of the line and enter the information in the box that appears. When finished, tap outside the box to accept the information and close the box.
- To add a caller ID picture that displays when that person calls, select Picture, and then select Camera and take a picture (camera model only), or select an existing picture from Thumbnail View.

- To assign the entry to one or more categories, select Categories and check the categories under which you want this entry to appear.
- To assign a ringtone to the entry, select Ring tone and select a tone.
- 5. To add a note to an entry, select the **Notes** tab.
- 6. After you enter all the information, press OK (

  ).

### Dial by contact name

- 1. Go to your Today screen.
- Using the keyboard, begin entering one of the following for the contact you want to call:
  - First name (JOH for John)
  - Last name (SMI for Smith)
  - First initial, a space, and then last initial (J S for John Smith)
  - First name and last name (JOH SMI for John Smith)

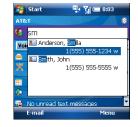

For example, entering SM finds both Smilla Anderson and John Smith. Entering SMA finds only Smilla Anderson.

- 3. Several options for contacting the person are displayed, depending on what information you have entered for the contact. Highlight the phone number you want to dial for the contact.
- 4. Press Phone/Send or press Center to dial.

# Calendar

Tip

To pencil in an

appointment, open

the appointment,

select Status, and

then select

Tentative.

To create a new appointment:

- 1. Press **Start** and select **Calendar**.
- 2. Press Menu (right action key) and select New Appointment.
- 3. Enter a subject (description) and a location.
- 4. Select **Starts** and select the starting date and time.
- 5. Select **Ends** and select the ending date and time.
- 6. Press OK 📵.

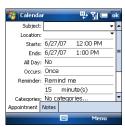

# **Messaging**

### Send a text or multimedia message

**Before You Begin:** Consult AT&T for pricing and availability of text and multimedia messaging services.

- 1. Press Start and select Messaging.
- 2. Press New (left action key).
- 3. Enter the recipient's mobile phone number or email address. Here are some shortcuts:
  - If the recipient's name and mobile number are in your Contacts list, type the first few letters of the first or last name or simply enter the first initial, followed by a space, and then the last initial to find a name.
  - Press Center to view recently used addresses, and select the recipient from the list. Select Add Recipient to add a recipient from your Contacts list.

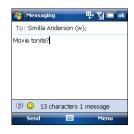

- Enter your message, or tap p to insert a predefined phrase in your message.
- 5. (Optional) Tap 🧿 to insert an emoticon in your message.
- 6. Press **Send** (left action key).

#### Tip

To address a message to multiple recipients, separate the addresses by pressing **Enter** or entering a semicolon (;). You can send a message to up to 20 addresses.

#### Tin

You can also access predefined phrases and emoticons by positioning the cursor anywhere in the message body and then pressing and holding **Center** on the 5-way.

# Download Mobile Instant Messaging (IM)

If you subscribe to an instant messaging (IM) service such as Yahoo!, AOL, or Windows Live, you can take the convenience and fun of IM on the go with your Treo 750. You must first download the Instant Messaging application onto your Treo 750. Then you can begin IM conversations with friends and coworkers

To use IM on your Treo 750, you must download the application.

- 1. Press **Start** and select **Internet Explorer**.
- 2. If the MEdia Net page is not displayed, press Menu (right action key) and select Favorites. Select the MEdia Net favorite
- 3. Select Mail & Messaging, and then select Mobile IM.

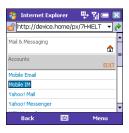

# **Transfer music**

Your Palm® Treo™ 750 smart device can play music and audio files that are stored on your Treo 750 or on an expansion card (sold separately) in either the WMA or MP3 file format.

Note: Your Treo 750 can also play video files. See the *User Guide* for more information.

### Transfer media files to your Treo 750

Use the Sync feature in the desktop version of Windows Media Player to transfer digital music, audio, and playlist files from your computer to an expansion card or your Treo 750. Using Sync ensures that the files are transferred correctly.

### Before You Begin: Do the following:

 Be sure you have Windows Media Player 10 or later installed on your computer. On a Windows XP computer, Windows Media Player 10 must be installed on your computer before you install the ActiveSync® desktop software. Both Windows Media Player 10 and ActiveSync desktop software can be installed from the Windows Mobile Getting Started CD that came with your Treo 750.

Note: Windows Media Player 11 is already installed on Windows Vista computers.

To sync media files with your computer, set the Media sync option on your Treo 750. Press Start and select Programs. Select ActiveSync .
 Press Menu (right action key) and select Options. Check the Media hox

#### Tip

For tips on using the desktop version of Windows Media Player, go to the Help menu in Windows Media Player on your computer.

#### Did You Know?

If you close the Windows Media Player Mobile window, your music continues to play in the background.

#### Tip

To play a file that is not in a library, go to the Library screen, press Menu, and select Open File

# Tip

To repeat the current song, press Menu and select Repeat Song.

- 1. On your computer, open Windows Media Player.
- 2. (Optional) If you are transferring files to an expansion card, insert a 32MB or larger expansion card into your Treo 750.
- 3. Connect your Treo 750 to your computer with the USB sync cable.
- 4. Do one of the following:

**Windows XP:** When the Device Setup Wizard opens on your computer, click Automatic. Check the Customize the playlists that will be synchronized box.

Windows Vista: Select the Sync tab, and then select Treo > Set Up Sync. Check the Sync this device automatically box.

- 5. Select the playlists you want to sync.
- 6. Click **Finish** to begin the transfer. The next time you connect your Treo 750 to your computer while the desktop version of Windows Media Player is running, synchronization starts automatically. If you are transferring files to an expansion card, be patient; transferring media files to an expansion card can take several minutes.

# Play music

You can listen to music and audio files through the speaker on the back of your Treo 750 or through stereo headphones (sold separately).

### Play media files on your Treo 750

- 1. Press **Start** and select **Programs**.
- 2. Select Windows Media .
- 3. Press Menu (right action key) and select Library.

- 4. Select the Library list in the upper-left, and then select the library you want to use. If you can't find a media file on your expansion card, update the library.
- 5. Select the item you want to play (such as a song, album, or artist name).
- 6. Press Play (left action key).
- 7. Press Menu  $\begin{tabular}{ll} \put(0,0) \put(0,0){\line(0,0){10}} \put(0,0){\line(0,0){10}} \put(0,0){\l$

**Library:** Displays the Library screen so you can select a different song to play.

**Shuffle/Repeat** > **Shuffle:** Plays the Now Playing playlist in random order. A checkmark appears next to this command when it is on.

**Shuffle/Repeat** > **Repeat**: Plays the Now Playing playlist repeatedly. A checkmark appears next to this command when it is on.

Stop: Ends playback.

For more information on your music, as well as information on your photos and videos, see the *User Guide*.

# Troubleshooting

#### I need to insert my SIM card

- 1. Remove the battery door and battery.
- 2. With the metal contacts facing the battery compartment, slide the SIM card into the cutout in the lower-right corner of the compartment until you feel it snap into place. Align the notches to make sure you have the card oriented correctly.
- 3. Reinsert the battery and battery door.

# My touchscreen appears blank

- 1. If you're on a call, when the time period specified in Backlight Settings expires, the screen dims. Press any key (except Power/End) to restore the normal brightness.
- 2. If you are not on a call, when the time period specified in Backlight Settings expires, the screen dims. Press any key to restore the normal brightness. One minute after the screen dims, it turns off. Press and release Power/End to wake up the screen.
- 3. If you can see a dim image on the screen, press Option + P 🖗 and then press Left ◀ and Right ▶ to adjust the brightness. When finished, press OK 📵.

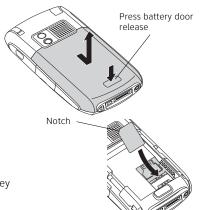

# Nothing happens when I tap the touchscreen

- 1. Press Start and select Settings.
- 2. Select the System tab, and then select Screen .
- 3. On the General tab, select Align Screen.
- 4. Follow the onscreen alignment instructions, and then press OK 📵.
- 5. If your Palm® Treo™ 750 smart device still doesn't respond, do a soft reset by pressing the Reset button behind the expansion card slot door with the tip of the stylus.

# Nothing happens when I press a key

Do a soft reset by pressing the Reset button behind the expansion card slot door with the tip of the stylus.

# I don't want Keyguard to turn on automatically

- 1. Press Start and select Settings.
- 2. On the Personal tab, select Keyguard 🚮.
- 3. Select the Auto-Keyquard pick list, and then select Disable.
- 4. Press OK €.
- 5. (Optional) To manually turn Keyquard on, press Option (a) + Power/End ( when the screen is on.

### Synchronization with the desktop synchronization software isn't working

Try to sync after each of the following steps. If the sync is successful, you don't need to do the rest of the steps. If you still can't sync after finishing the steps, check the *User Guide* for more troubleshooting tips.

- 1. Make sure the USB sync cable is securely connected to your Treo 750 and to a built-in USB port on your computer (not on a USB hub). See "Synchronize for the first time" on page 28.
- 2. Make sure that the desktop sync software is running:

Treo 750: Look for the ActiveSync ♠ icon (Windows XP) or the connection ♣ icon (Windows Vista) at the top of your Treo 750 screen. If you don't see it, press Start ♠, select Programs, and then select ActiveSync. Press Menu ← (right action key) and select Connections. Make sure the Synchronize all PCs using this connection box is checked and that USB is selected from the list.

**Windows XP Computer:** Look for the **ActiveSync** icon (3) in the taskbar in the lower-right corner of the screen. If you don't see it, click **Start** > **Programs** > **Microsoft ActiveSync**.

**Windows Vista Computer:** Make sure Windows Mobile Device Center is running by clicking **Start** > All Programs > Windows Mobile Device Center.

3. Do a soft reset by pressing the Reset button behind the expansion card slot door with the tip of the stylus.

# Keyboard

TO:

Lock the keyboard Unlock the keyboard

Adjust the brightness

DO:

Press Option • + Power/End

Press Center

Press Option  $\bigcirc$  + P  $\bigcirc$ ; press Right  $\triangleright$  to increase the brightness or Left  $\triangleleft$  to decrease it

## **Phone**

TO:

Turn speakerphone on and off during a call

Change volume during a call

Switch from the ringer and vibrate

Make a conference call

Check voicemail

Use the phone while out of the country

DO:

Press the Volume button on the side of your Palm®
Treo™ 750 smart device

Slide the Ringer switch to Sound Off 🖪

Make a second call, press Menu (right action key), and then select Conference

Press and hold 1

Contact AT&T to enable international voice and data roaming

### **Data**

#### TO:

Use your Treo 750 with your PC as a wireless modem

#### DO:

Make sure you have a rate plan that includes highspeed data services. See the *User Guide* for setup instructions.

# **Typing**

#### TO:

Capitalize a letter

Turn on Caps Lock

Turn off Caps Lock

Enter a number or symbol

Turn on Option Lock

Turn off Option Lock

Enter other symbols and accented

characters

Highlight text

Highlight a word

Highlight a paragraph

Select auto-text suggestion

#### DO:

Press Shift ( or ) + letter key

Press Shift ( ) or ( ) twice

Press Shift ( or ) once

Press Option ( + key with character above letter

Press Option 
twice

Press Option 
once

Press Alt (Alt) + letter key associated with the character,

and then select the character from list

Tap and drag the stylus across the text

Double-tap the word

Triple-tap the paragraph

Press Down ▼ to highlight the suggestion, and then

press Center (

# **Browser**

TO:

Display entire web page as one column onscreen

Toggle between fast and normal mode

View bookmarks

DO:

Press Menu (right action key), select View, and then select One Column

Press Menu (right action key), select View, and then select Show Pictures

Press Menu (right action key), and then select Favorites

# **Navigation**

TO:

Page up one screen
Page down one screen

DO:

Press and hold Option 
+ Up 
+

Press and hold Option ● + Down ▼

# **General**

TO:

Do a soft reset

Access menus

Access Settings

DO:

Press the **Reset** button behind the expansion card slot door with the tip of the stylus

Press **Menu** (right action key)

Press Start and select Settings

# **Status indicators**

| 編              | Phone on with wireless coverage                                            | έż           | Data connection not available or phone off |
|----------------|----------------------------------------------------------------------------|--------------|--------------------------------------------|
| Ÿ <sub>X</sub> | Wireless services off                                                      | <b>G</b> il  | Phone call in progress                     |
| <u> </u>       | Call forwarding on                                                         | مه           | Voicemail message                          |
| <u>3G</u>      | Able to connect to 3G UMTS                                                 | 8            | Bluetooth feature off                      |
|                | network Connected to 3G UMTS network;                                      | 8            | Bluetooth feature on                       |
| <b>₽</b> ,     | able to transmit data  Able to connect to HSDPA UMTS                       | *            | Communicating with Bluetooth device        |
| <u>H</u>       | network                                                                    | $\mathbf{o}$ | Bluetooth hands-free device                |
| ₽,             | Connected to HSDPA UMTS                                                    |              | connected<br>Low battery                   |
| E              | network; able to transmit data Able to connect to EDGE network             | <u> </u>     | Battery being charged                      |
| <u> </u>       | Connected to EDGE network; able                                            | <b>=</b>     | Full battery, charger connected            |
|                | to transmit data  Able to connect to GPRS network                          | <b>1</b>     | Text or multimedia message                 |
| G              |                                                                            | $\boxtimes$  | Email message                              |
| <b>Ģ</b> →     | Connected to GPRS network; able to transmit data                           | €!           | Missed incoming call                       |
| <del>t)</del>  | ActiveSync desktop software                                                |              | SIM not inserted or detected               |
|                | synchronization in progress Connecting to computer or                      |              | TTY/TDD turned on                          |
| <b>↓</b> uí    | network <i>or</i> Windows Mobile Device Center synchronization in progress | <b>(2)</b>   | Multiple alerts                            |

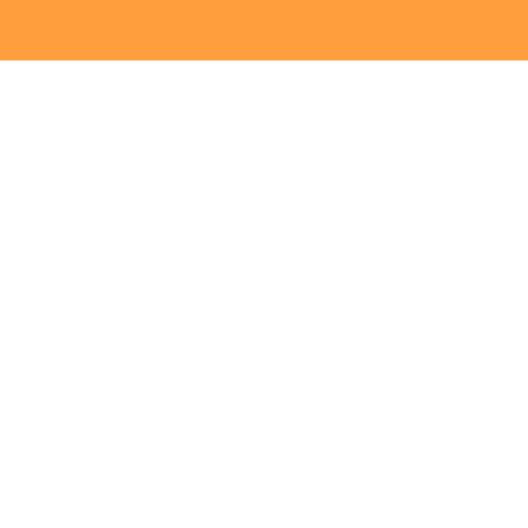

#### Intellectual property notices

© 2006-2007 Palm Inc. All rights reserved. Trademark, copyright, patent, and other intellectual property notices are set forth on page ii within the Palm\* Treo 750 Smart Device User Guide, installed on the CD.

 $\ \odot$  2007 AT&T Knowledge Ventures. All rights reserved. AT&T and the AT&T logo are trademarks of AT&T Knowledge Ventures.

The Bluetooth word mark and logos are owned by the Bluetooth SIG Inc. and any use of such marks by Palm Inc. is under license, Lotus Notes and Lotus Domino are either trademarks or registered trademarks of International Business Machines Corporation in the United States and/or other countries. Microsoft, ActiveSync, Windows, Windows Mobile, Excel, PowerPoint, and Outlook are registered trademarks or trademarks of Microsoft Corporation in the United States and/or other countries. All other brands, product names, company names, trademarks and service marks are properties of their respective owners.

### Disclaimer and limitation of liability

Palm Inc. and its suppliers assume no responsibility for any damage or loss resulting from the use of this guide. Palm Inc. and its suppliers assume no responsibility for any loss or claims by third parties that may arise through the use of this software. Palm Inc. and its suppliers assume no responsibility for any damage or loss caused by deletion of data as a result of malfunction, dead battery, or repairs. Be sure to make backup copies of all important data on other media to protect against data loss.

This document is provided "as is" and AT&T Mobility LLC and/or Palm Inc. (collectively on the CD, AT&T/Palm) assumes no responsibility for any typographical, technical or other inaccuracies in this document. AT&T/Palm reserves the right to periodically change information that is contained in this document; however, AT&T/Palm makes no commitment to provide any such changes, updates, enhancements, or other additions to this document to you in a timely manner or at all.

AT&T/PALM MAKES NO REPRESENTATIONS, WARRANTIES, CONDITIONS, OR COVENANTS, EITHER EXPRESS OR IMPLIED (INCLUDING WITHOUT LIMITATION, ANY EXPRESS OR IMPLIED WARRANTIES OR CONDITIONS OF FITNESS FOR A PARTICULAR PURPOSE, NON-INFRINGEMENT, MERCHANTABILITY, DURABILITY, TITLE, OR RELATED TO THE PERFORMANCE OR NON-PERFORMANCE OF ANY SOFTWARE REFERENCED HEREIN OR PERFORMANCE OF ANY SERVICES REFERENCED HEREIN), IN CONNECTION WITH YOUR USE OF THIS DOCUMENTATION. NEITHER AT&T/PALM NOR ITS AFFILIATED COMPANIES AND THEIR RESPECTIVE DIRECTORS, OFFICERS, EMPLOYEES, OR CONSULTANTS SHALL BE LIABLE TO YOU FOR ANY DAMAGES WHATSOEVER BE THEY DIRECT, ECONOMIC, COMMERCIAL, SPECIAL, CONSEQUENTIAL, INCIDENTAL, EXEMPLARY, OR INDIRECT DAMAGES, EVEN IF PALM HAS BEEN ADVISED OF THE POSSIBILITY OF SUCH DAMAGES, INCLUDING WITHOUT LIMITATION, LOSS OF BUSINESS REVENUE OR EARNINGS, LOST DATA, DAMAGES CAUSED BY DELAYS, LOST PROFITS, OR A FAILURE TO REALIZE EXPECTED SAVINGS.

PN: 406-11089-00 v 2.0

# Setup help resources

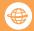

#### On the Web

Tutorial + Support: att.com/WirelessTutorials

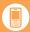

### Need help with setup?

Call 1-800-331-0500 to reach the Palm Setup Help desk for AT&T customers.

Our support staff can help you set up your Treo 750 and get you up and running

Hours: Mon - Fri 6 a.m. - 8 p.m. Pacific; Sat and Sun, 8 a.m. - 5 p.m. Pacific

This service is FREE within 90 days of purchase. Offer subject to change without notice.

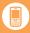

# On your Treo™ 750

**User Guide:** The whole story with lots of illustrated info, steps, and tricks. Press Start ♠ and select **Help**.

**Quick Tour:** An introduction to common Palm Treo™ 750 smart device features. Press Start 🚁, select **Programs**, and then select **Quick Tour**.

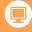

### On your computer

**User Guide:** Insert the CD, install the software, and then on your computer double-click the **Treo 750 User Guide** icon.

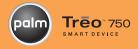

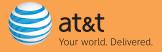

© 2007 Palm, Inc. All rights reserved. Palm, Treo and the Palm Treo logos are among the registered trademarks owned or licensed to Palm, Inc. AT&T and the AT&T logo are trademarks of AT&T Knowledge Ventures.